## **Zoom アプリのインストールとミーティングへの参加方法**

茨木市立安威小学校

**【スマートフォンやタブレットの場合】** ①「Zoom」をインストールされていない方は **「App store」**や **「Google Play ストア」、**

**Zoom 公式ホームページ等**から**『ZOOM Cloud Meetings』**アプリをインストールしてください。

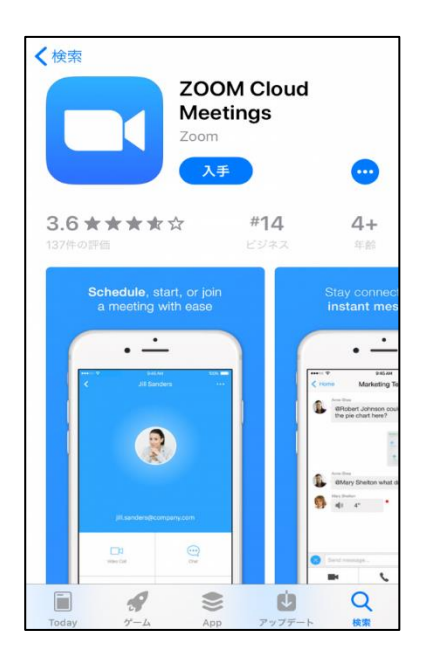

以降、「iPhone」の画面を例にしています

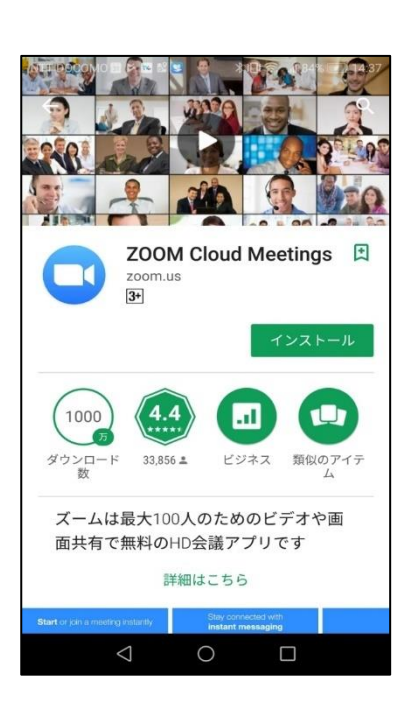

 $18:37$ 

④右のような画面が出ますので、ミーティング ID の 欄に学校からお伝えした**10ケタの数字『ミーテ ィング ID』**を入力します。

※参加オプションの「オーディオに接続しない」と 「自分のビデオをオフにする」は、例のように どちらもチェックを外しておいてください。 ( 【緑色=オン】 【無色=オフ】です。 )

> この後、「オーディオに接続するか」との 内容のメッセージが出ましたら、 「インターネットを使用した通話」や 「接続する」を選んでください。

> > 「ビデオ付きで参加」を 選んでください

## දුරි3 ②次に**「Zoom」**アプリを開きます。 ミーティングを開始 開きましたら、**『ミーティングに参加』**をタップします。 外出時にビデオ会議を開始またはビデオ会議に参  $\frac{1}{2}$ ※サインインは必要ありません。 「ミーティングに参加」を

選んでください

ミーティングに参加 サイン アップ サイン イン

次に、**表示名の欄**(初期値として、スマートフォン の「機種名」か、設定している「名前」が表示される と思います)**に自分の『名前』を入力**します。

最後に**『参加』**をタップします。

④入力が正しければ、スマートフォンのカメラ映像 がプレビューとして表示されます。画面の下部にあ る**『ビデオ付きで参加』**を選びます。

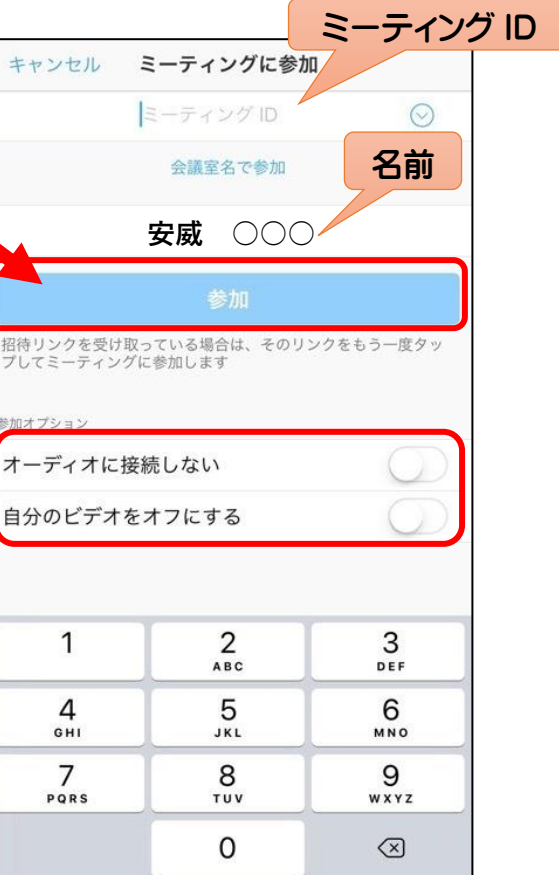

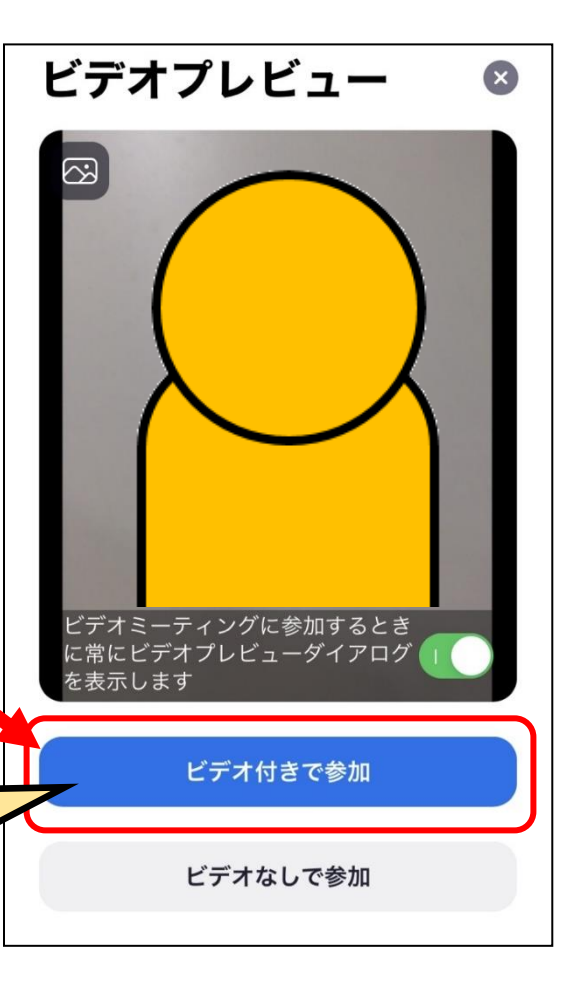